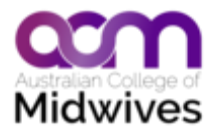

# **Android C**&**R Guidelines phone app. FAQ**

### **Where can I purchase the ACM C & R Guidelines app?**

Go to the Google Play store on your android phone and search for ACM C&R Guidelines.

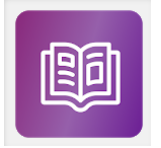

This is what our phone icon will look like for the C&R Guidelines app.

## **What do the 3 icons at the top of my screen allow me to access?**

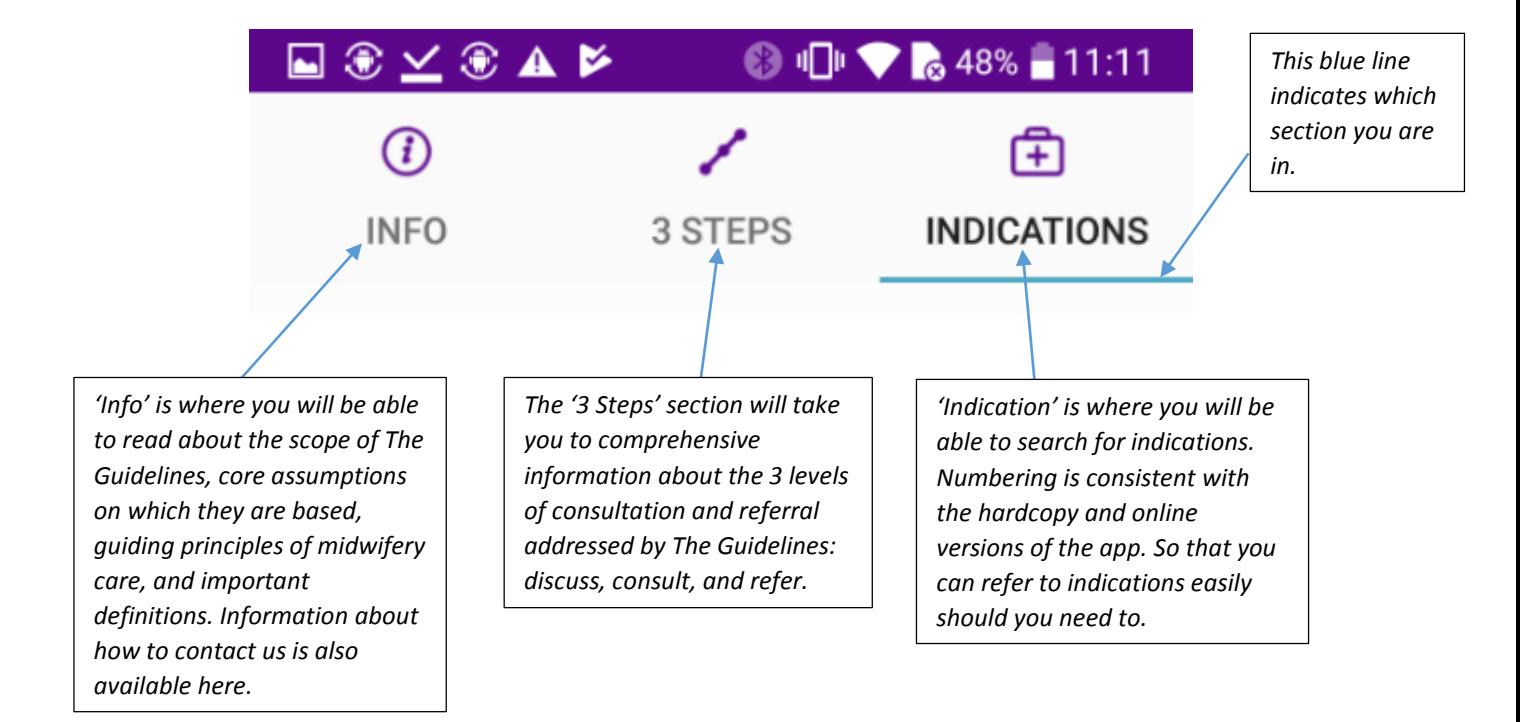

#### **How do I search the 'Indications' section?**

1) Go to your indications tab (click on an at the top of your screen)

2) To start a search, make sure you select the pregnancy stage you would like to search (you may need to go back using the phone's back button to reach the indications' start screen as shown below) :

田

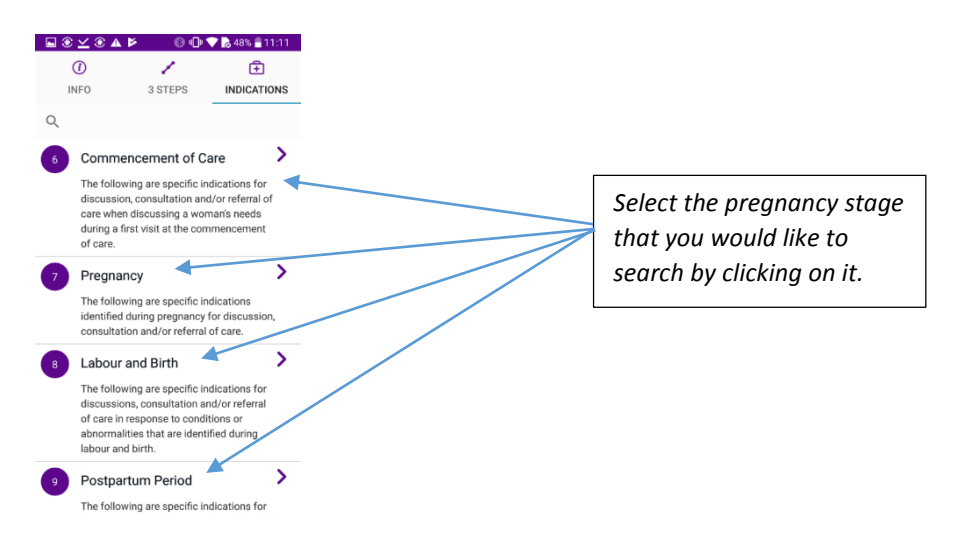

3) Then click in the search area of your screen – text should appear in grey and inform you about the indications' category or pregnancy stage you are about to search.

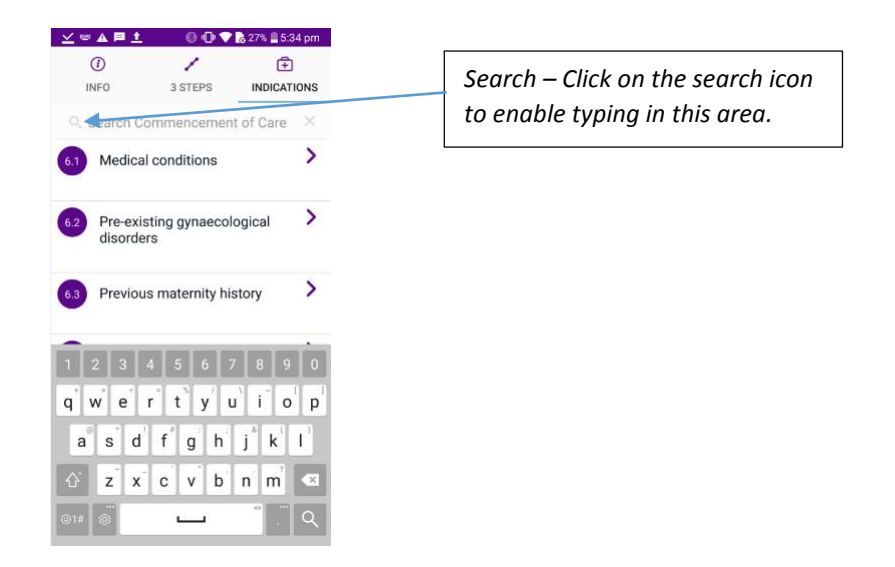

 **Search results will come up that correspond to the indications' category or pregnancy stage you selected initially.**

 **When I click on 'Indications' I see the results from my previous search. How do I get back to the initial screen showing the 4 stages of pregnancy to start a new search?**

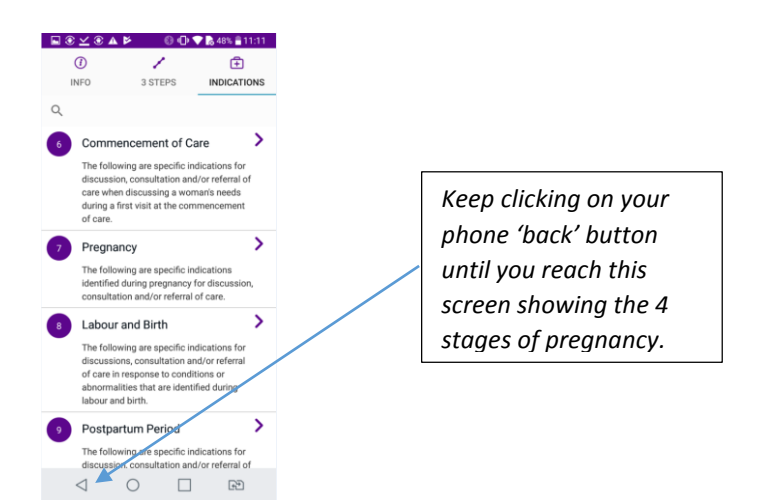

## **There is writing in the 'search engine' already, why is that?**

When you click on the search engine of your app, grey writing should appear, which indicates the category of indications or pregnancy stage you are going to search. Simply start typing and the grey text disappears.

## **I have noticed an error in the indications or other content of the app, who should I contact?**

If you would like to provide feedback or comments about The Guidelines and/or the phone application, you can contact us on:

Phone: 02 6230 7333

Email: [admin@midwives.org.au](mailto:admin@midwives.org.au)